### **EECS 270 Quick Reference Simulation Guide**

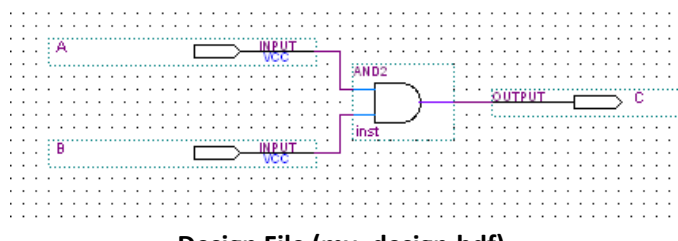

**Design File (my\_design.bdf)** 

```
timescale 1 ns/1 ns //time scale for the test bench
\Boxmodule my testbench module(); // the test bench module
 reg A s, B s; //define stimulus input ports
 wire \bar{c} s; \bar{7}/define stimulus output port
 //the following connects the test procedure below to my design
 my design t1(.A(A s), .B(B s),.C(C s));
 //what follows is the test procedure
\overline{\boxminus}initial begin
 //test all possible input conditions
 //#10 means wait 10 time scale units (defined to be ns above)
 A s \le 0; B s \le 0; //set 1st test case
 #10;
                       //wait 10ns
 A s <= 1; B s <= 0; //set 2nd test case
 #10;//wait 10ns
 A s <= 0; B s <= 1; //set 3rd test case
 #10:
                       //wait 10ns
 A s \leq 1; B s \leq 1; //set 4th test case
 #10:
                       //wait 10ns
 end
 endmodule
```
**Test Bench File (my\_testbench\_file.v)** 

### **Test Bench Essentials**

- **1. The top level test bench module name "my\_testbench\_module" is arbitrary, but unique.**
- **2. The design file name "my\_design" must be named exactly as the design file name.**
- **3. The instance name "t1" is arbitrary, but unique.**
- **4. The port references (pins) to my\_design must use the same name as the design (A, B and C).**
- **5. The port (variable) references to the simulation must follow the declaration naming and be unique A\_s, etc**
- **6. The output simulation port "C" needs to be declared as a wire.**
- **7. Naming should start with a lower or upper case letter.**

**Setting Up the Quartus Project for Simulation** 

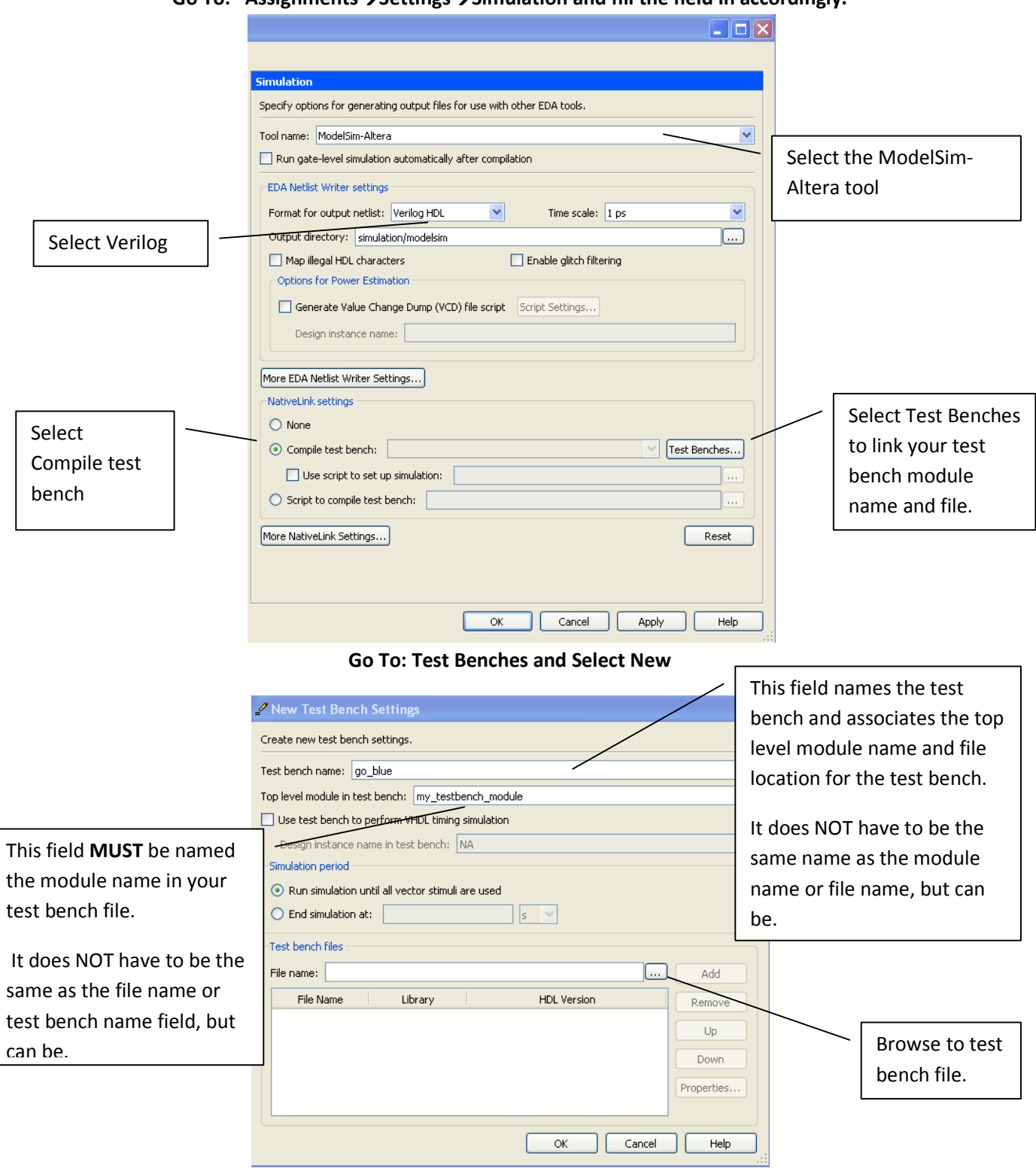

## **Go To: AssignmentsSettingsSimulation and fill the field in accordingly.**

**Browse, Select and Open my\_testbench\_file** 

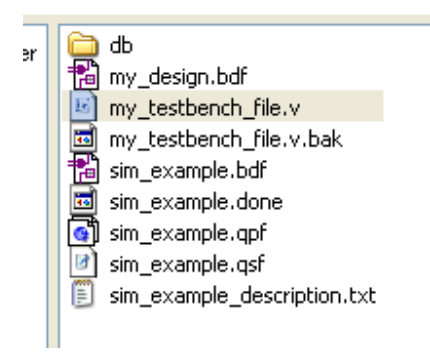

#### **Add to test bench library**

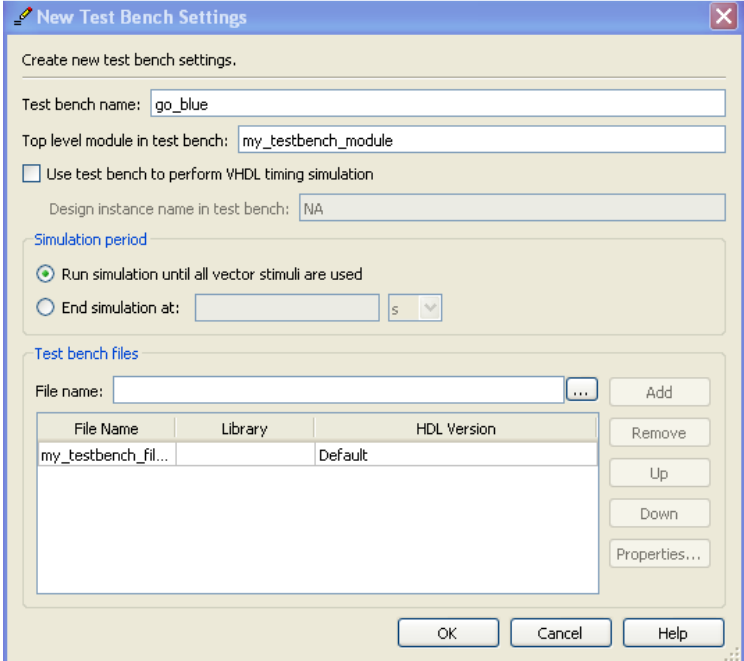

**Acknowledge and return to the Simulation Settings Window** 

**Note you must click APPLY for these setting to be accepted.** 

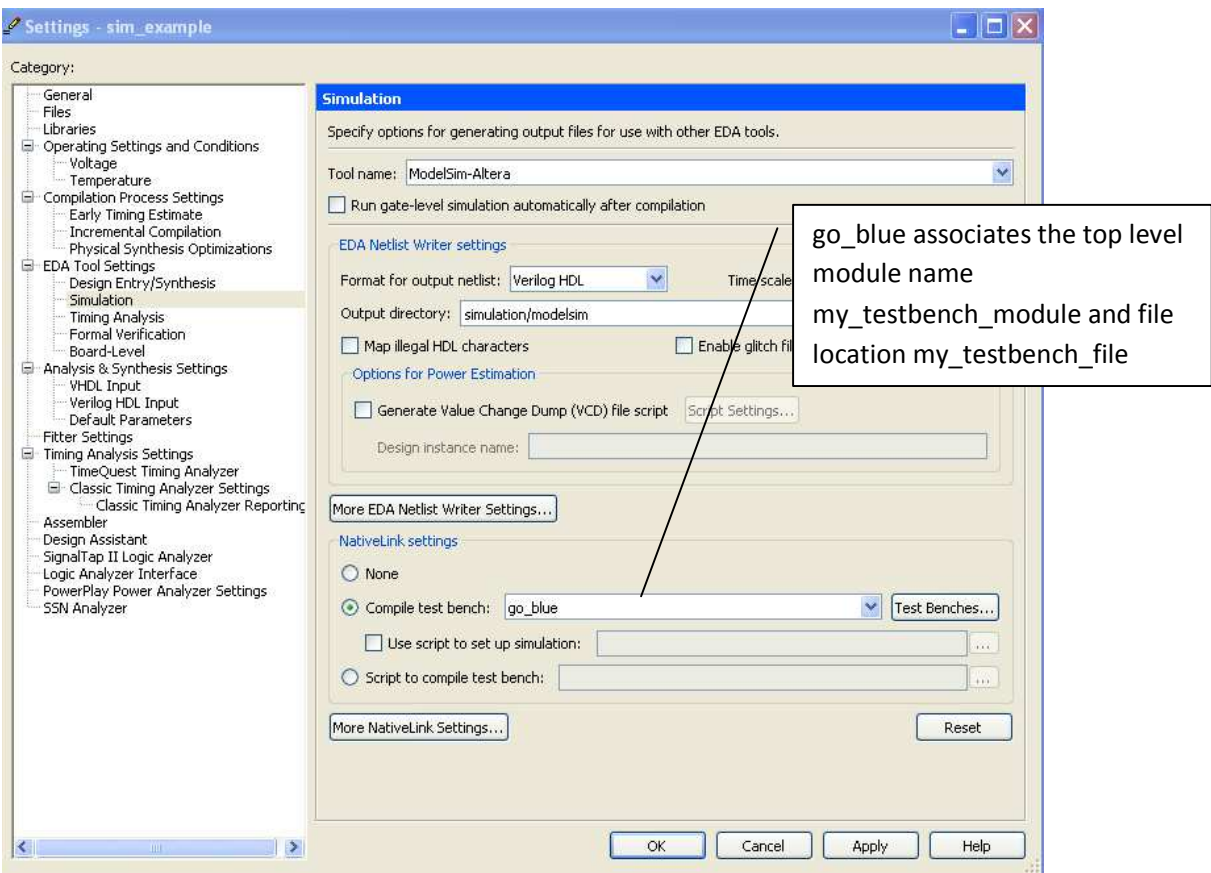

## **Selecting Timing or Functional Simulation The default is for Timing Simulation To Select Functional Simulation, Select "More ED Netlist Writer Settings" Select On for "Generate netlist for functional simulation only"**

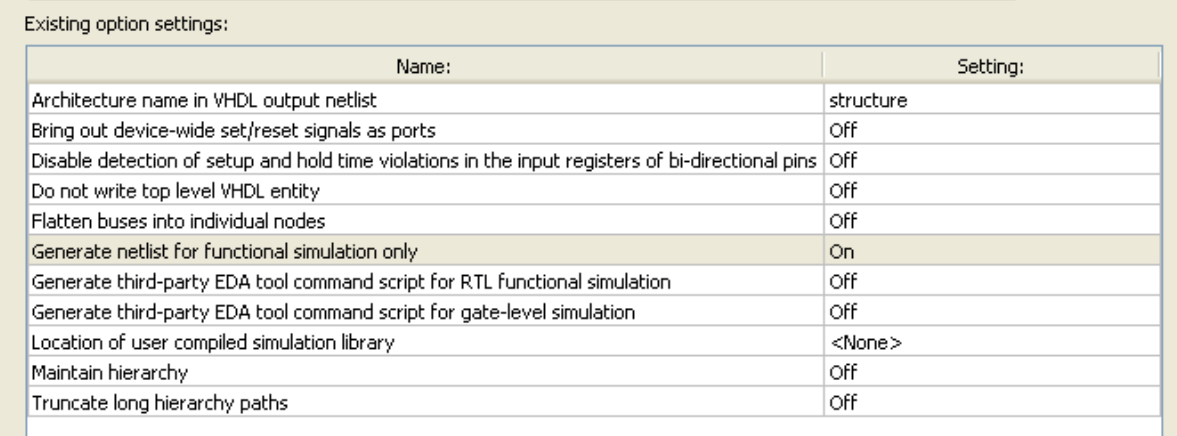

# **To Run Simulation**

- **1. Make Sure all Settings Were Saved**
- **2.** Processing  $\rightarrow$  Start Compilation
- **3. Run EDA Simulation ToolsEDA Gate Level Simulation**

**The following page should open.** 

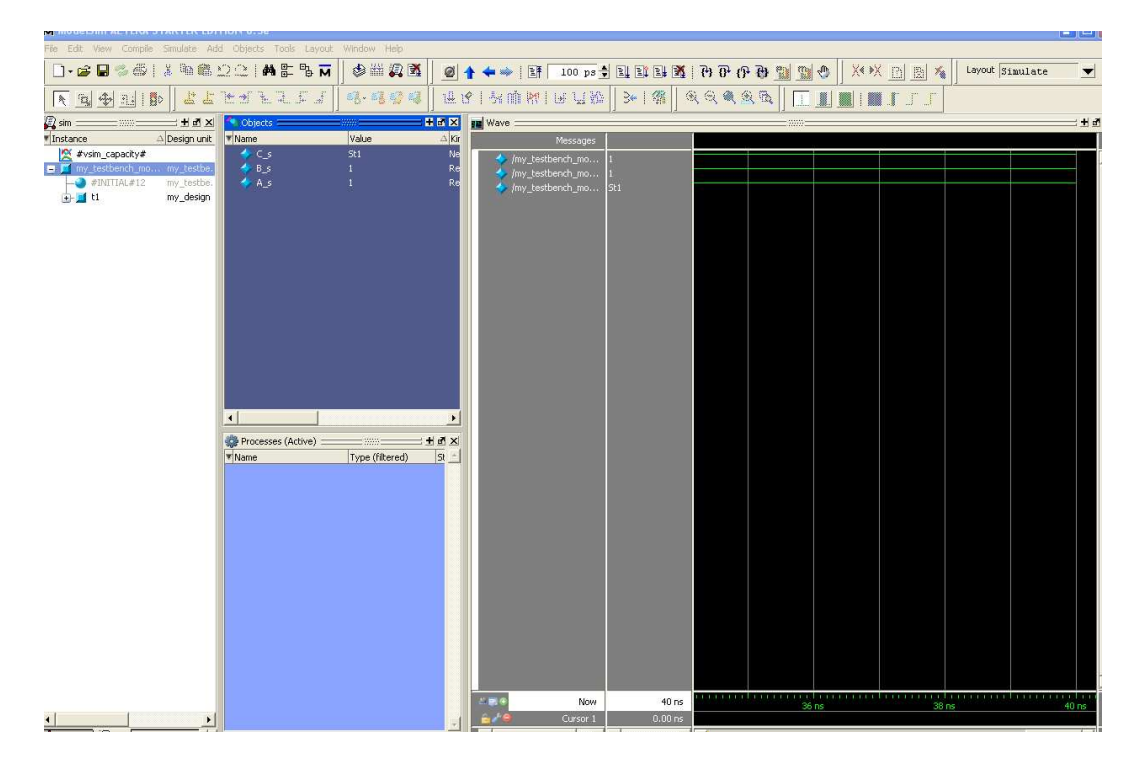

Click in the waveform window to activate the cursor, right click and select zoom out or use the minus key. You should be able to manipulate the waveform screen to see the simulation results.

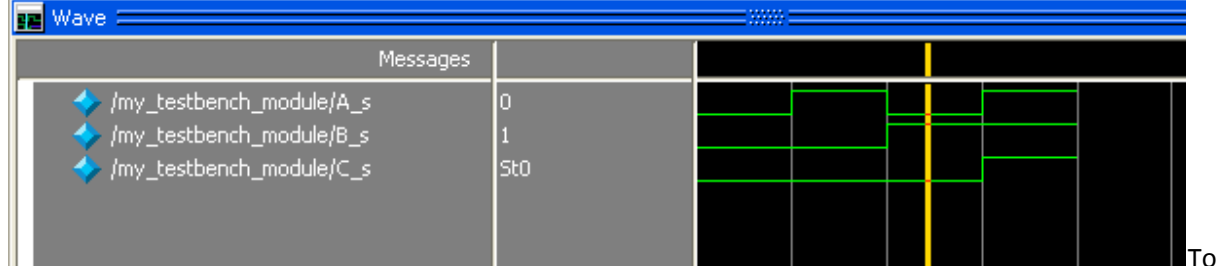

add a second cursor, click on the plus sign in the lower left waveform window in the signal column. A second cursor will appear. The simulation time point and difference between the 2 cursors is displayed below on the time line.

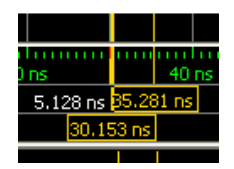